To process invoices in the **QCC Invoice & Billing Management System**, you only need to be familiar with two screens: the **Invoice Entry** screen used to add, change, inspect, and delete invoices and the **Invoice Print** Box used to print invoices, invoice prelists, and invoice registers.

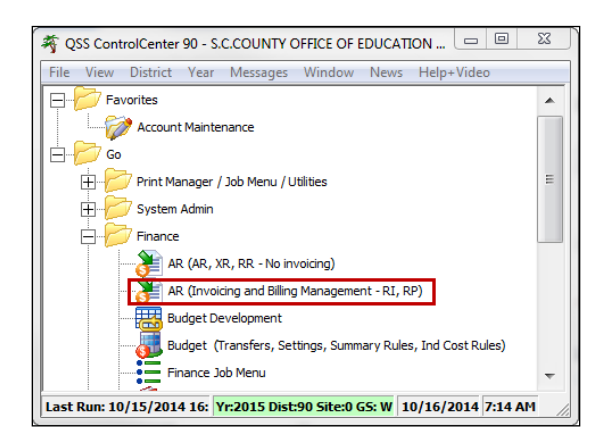

• Select the **Finance – AR (invoicing and Billing Management – RI, RP)** option.

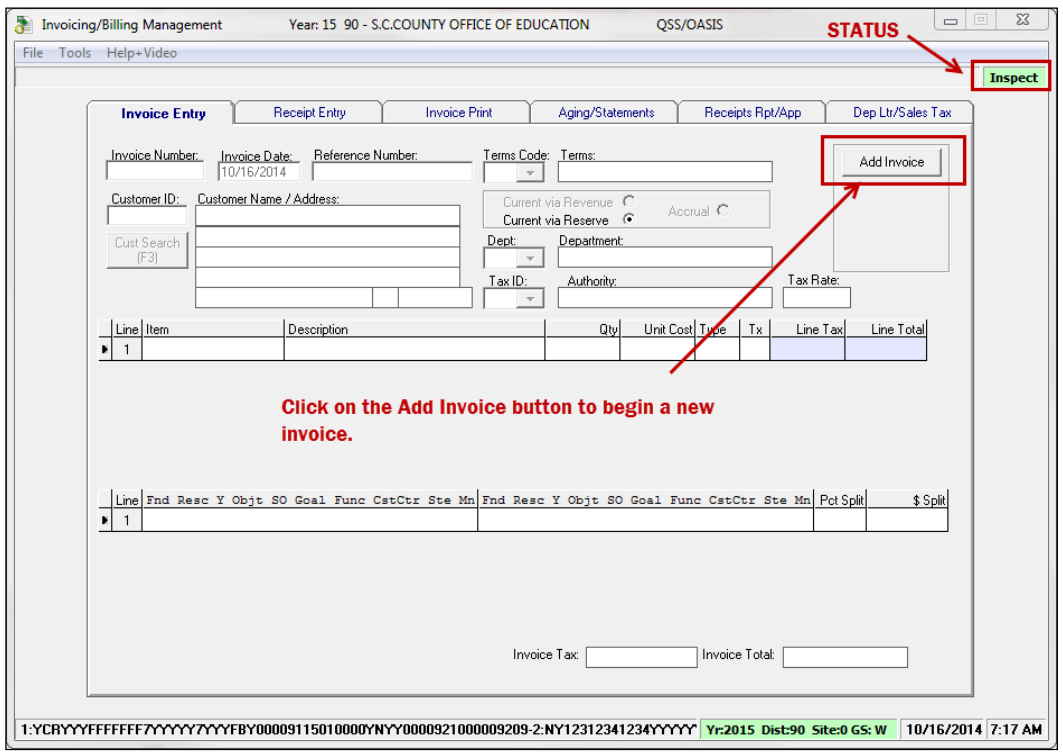

- The **Invoice Entry** screen will open in **Inspect** mode (status).
- Click on the **Add Invoice** button to create a new invoice.

### **QCC Quick Reference Guide**

**Invoice Processing using QCC Invoice & Billing Management**

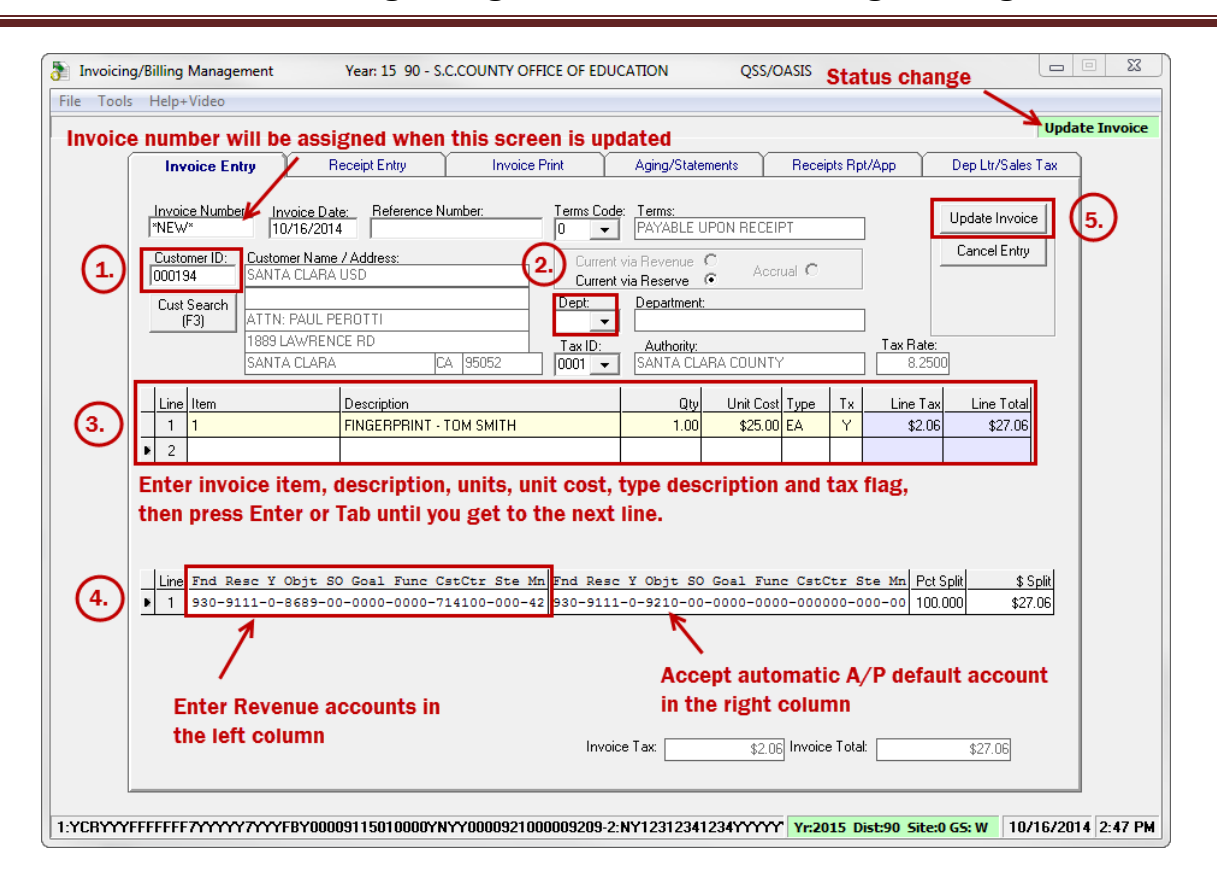

The screen status will change to **Update Invoice** and the **Invoice Number** box will display **\*NEW\*** because invoices are auto-numbered and the number will be assigned after you update this screen. There are five required steps to enter a new invoice (as labeled above):

- 1. Enter the **Customer ID** number, then press **Tab** to retrieve the vendor information (Use the **F3** key to activate the **Customer Search** function.)
- 2. Select the **Department Number** from the drop-down list
- 3. Enter the invoice item information (maximum 99 lines per invoice including "blank" lines)
	- a. **Item** (optional field, you can enter any 6-character alpha-numeric value)
	- b. **Description** (maximum 35 characters per line; you can enter an initial "." on a description line to create a "blank" line to separate items)
	- c. **Quantity** (required, maximum 5 digits)
	- d. **Unit Cost** (of a single unit) (required
	- e. Unit Type Description (i.e. EA, LF, DZ, etc.)
	- f. Tax Flag (Y if the customer should pay sales tax on this item, N for non-taxable items) Click **Enter** or **Tab** after this field to accept this item line. A new item line will open.
- 4. Revenue accounts (enter account or pseudo code in left column only, leave default in right.) (For multiple accounts, change **Pct Splt** to less than 100% or **\$ Splt** to less than the total invoice) Click Enter or Tab after the \$ Splt field to accept the account line.
- 5. Click on the **Update Invoice** button to save the invoice. (Changes can actually be made until the invoice has been printed.) You can also use the **Cancel Entry** button to cancel any invoice entries as long as they have not been updated.

# **QCC Quick Reference Guide**

#### **Invoice Processing using QCC Invoice & Billing Management**

After your invoices are complete, there are three steps to printing the invoices:

- 1. Print **Invoice Pre-list** (to verify that all items and accounts on the invoices are correct)
- 2. Print **Customer Invoices** (and create **PDF** file copies for email and archival purposes)
- 3. Print **Invoice Register** (lists invoices printed, each invoice will appear only once on a register)

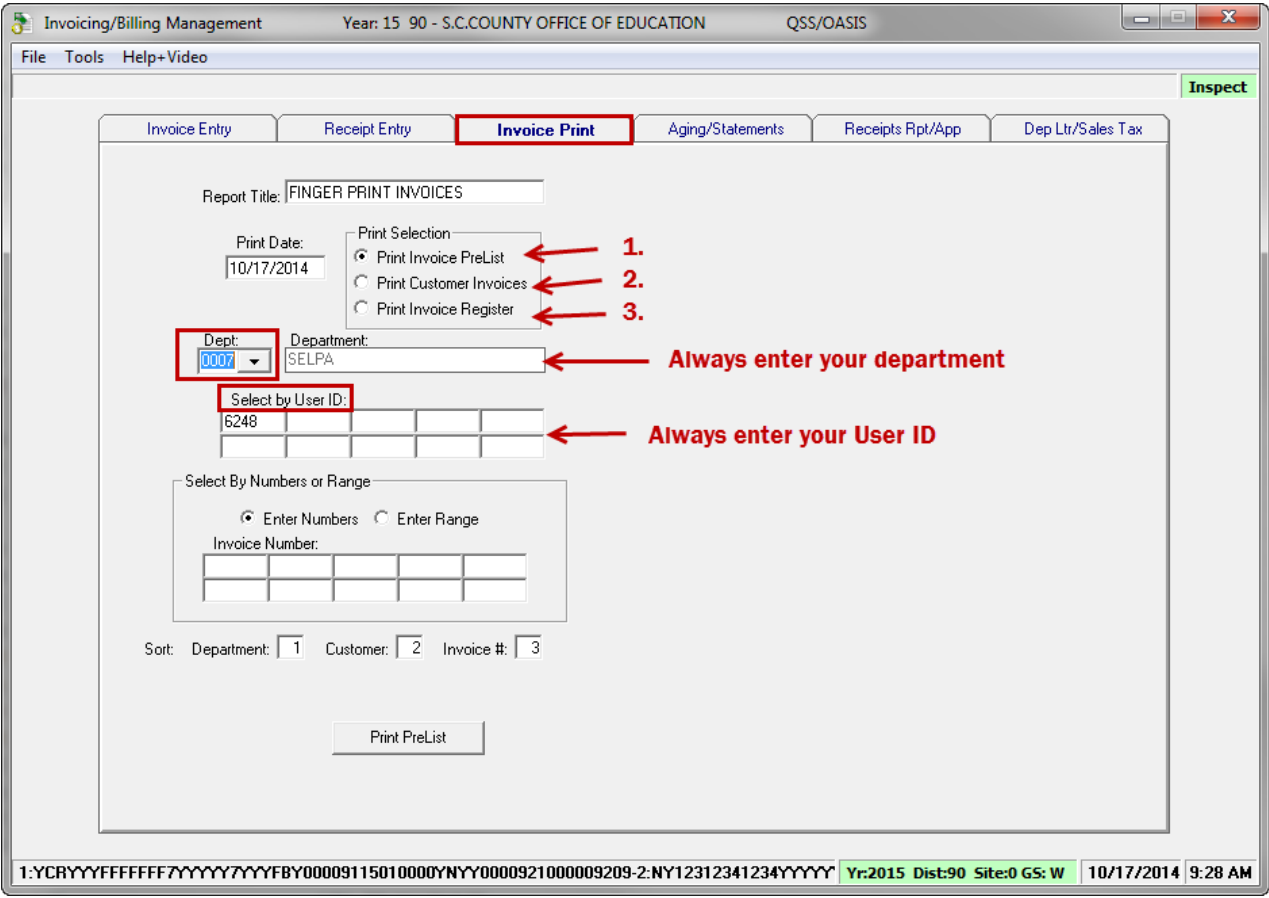

Go to the **Print Manager** and print the file that you created.

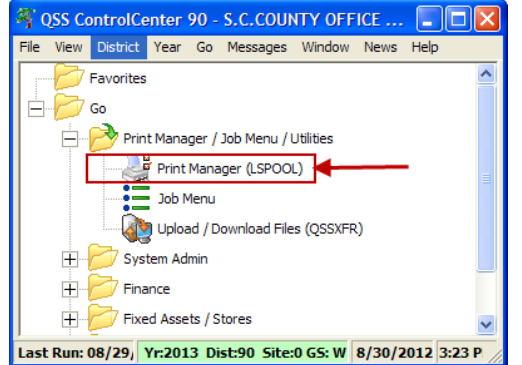

### **QCC Quick Reference Guide**

## **Invoice Processing using QCC Invoice & Billing Management**

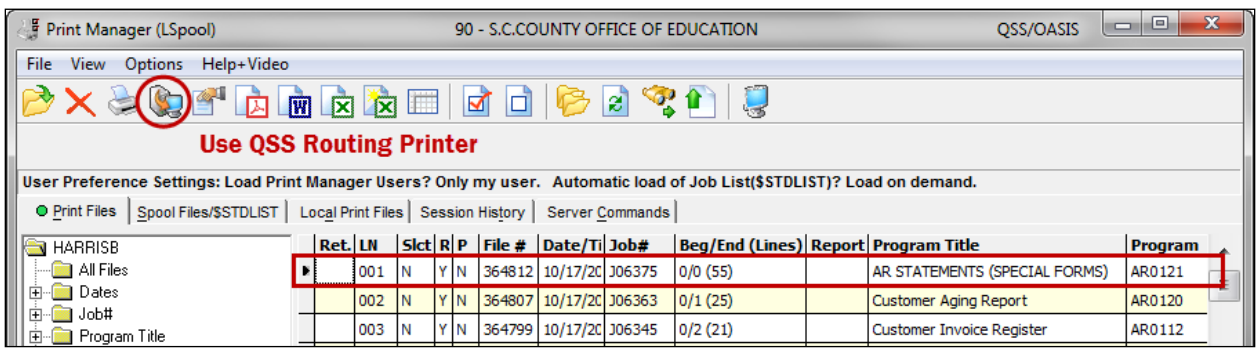

Be sure to select the special IBM **AR Invoice** format file if you have more than one printer in your printer selection box so that your purchase orders will print correctly.

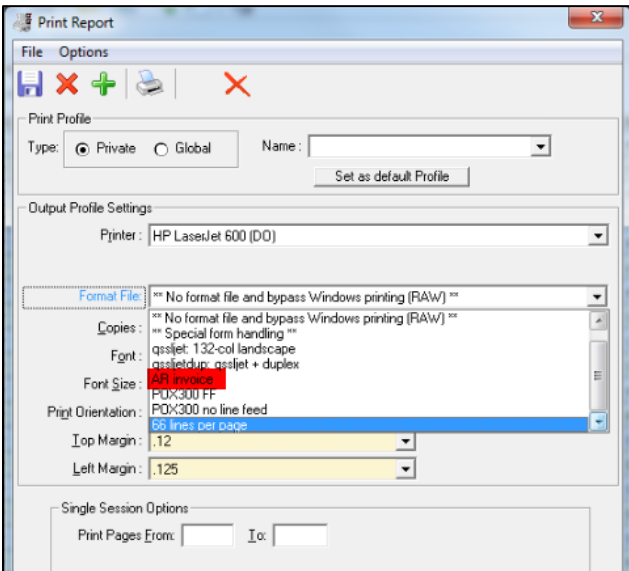

Always make a **PDF** copy of your invoices and reports so that you have archival copies in an easily accessible space – especially since the Print Spool only saves files for 30-45 days.

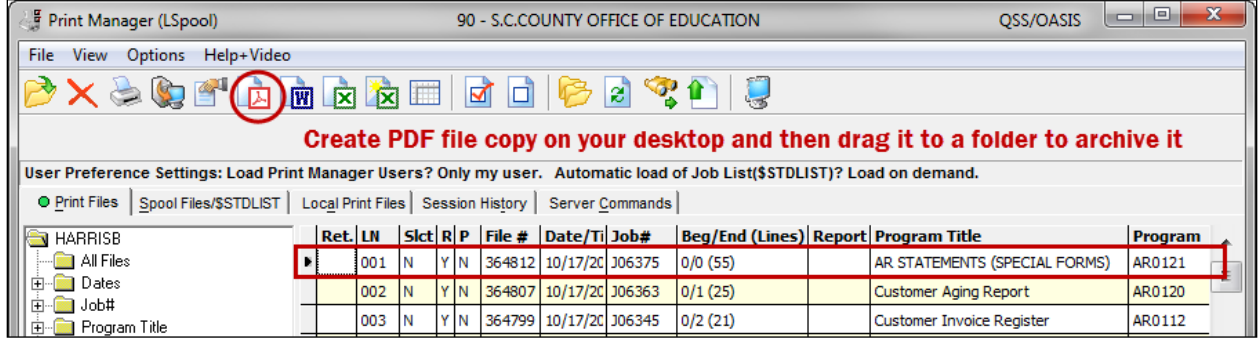

QCC Quick Reference Guide **Page 4**